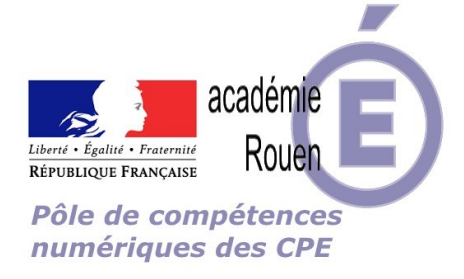

# **Tutoriel PRONOTE**

## **Comment créer et gérer une fiche de suivi classe avec la fiche d'appel sur Pronote**

Suite à plusieurs demandes d'informations à ce sujet, je vous propose ce tutoriel qui détaille les étapes de la mise en place de la fiche de suivi classe (création des rubriques, choix des rubriques pour chaque classe, suivi sur la fiche d'appel et bilan).

#### Etape 1 :

Après avoir établi avec l'équipe pédagogique la liste des rubriques à suivre, il faudra contacter l'administrateur de PRONOTE (souvent le chef d'établissement ou son adjoint) pour demander l'aiout de rubriques.

Pour cela, il devra aller dans le menu « Paramètres » et choisir « Rubriques de le feuille d'appel »

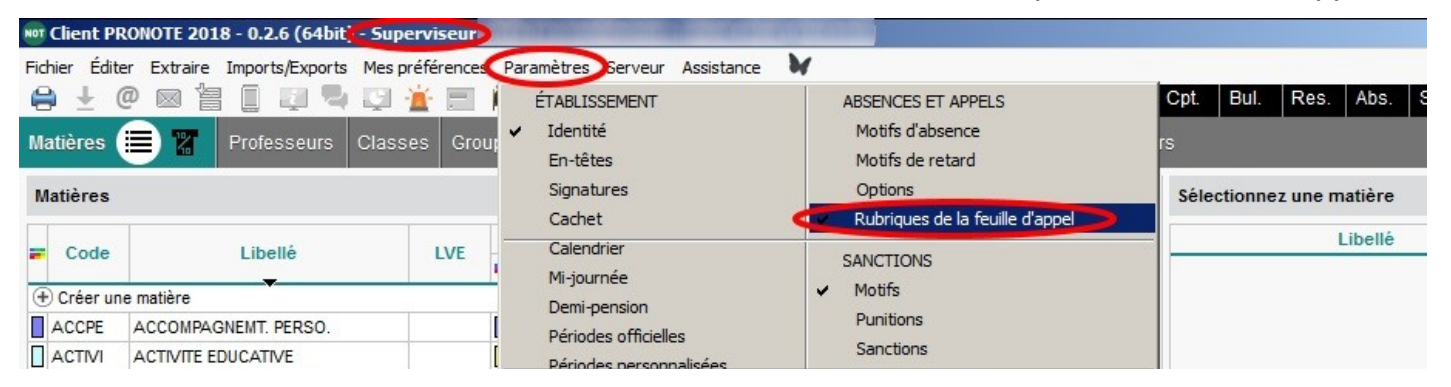

Puis il faudra créer les rubriques manquantes et définir si elle peuvent être publiées ou non. Cette option permet aux familles d'avoir l'information en temps réel pour mieux suivre la scolarité de son enfant.

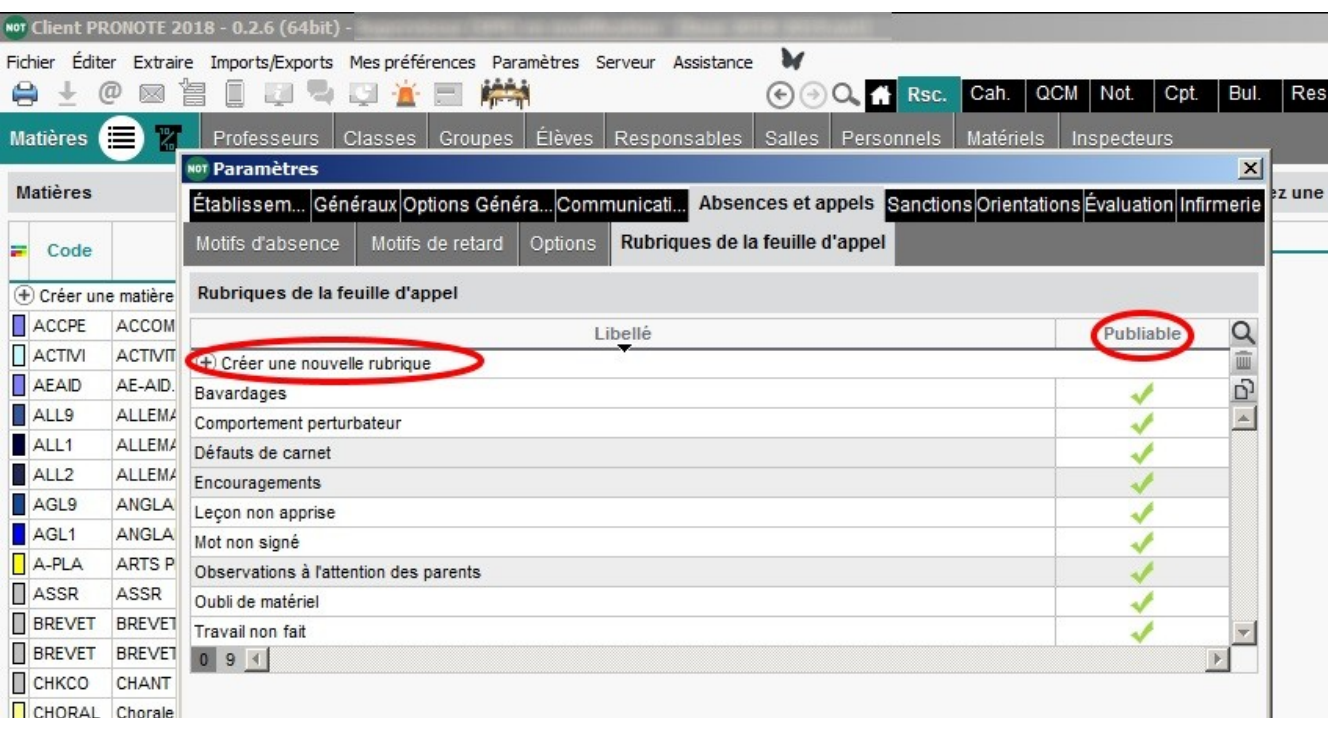

#### Etape 2 :

Chaque professeur devra ensuite se rendre sur la feuille d'appel de la classe concernée pour choisir les rubriques à ajouter à la feuille d'appel.

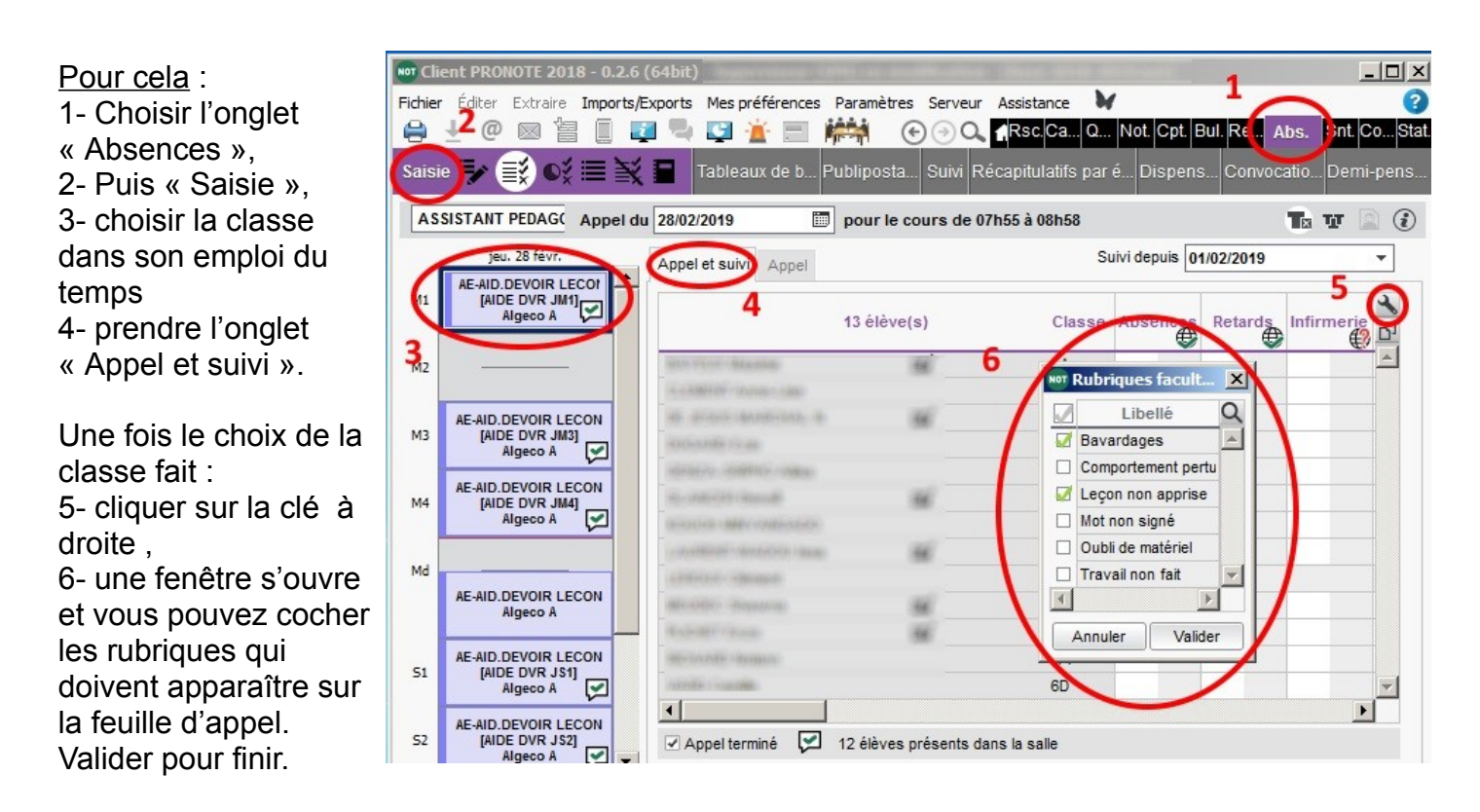

### Etape 3 :

Vous pouvez maintenant saisir les informations de suivi sur la feuille d'appel.

1- Choisir la classe 2- Utiliser les barre de défilement pour choisir l'élève et la rubrique choisie 3 – Cliquer pour pour signaler un événement dans la rubrique choisie.

#### **Attention** :

Noter que vous pouvez ajouter des informations même si vous avez validé votre appel

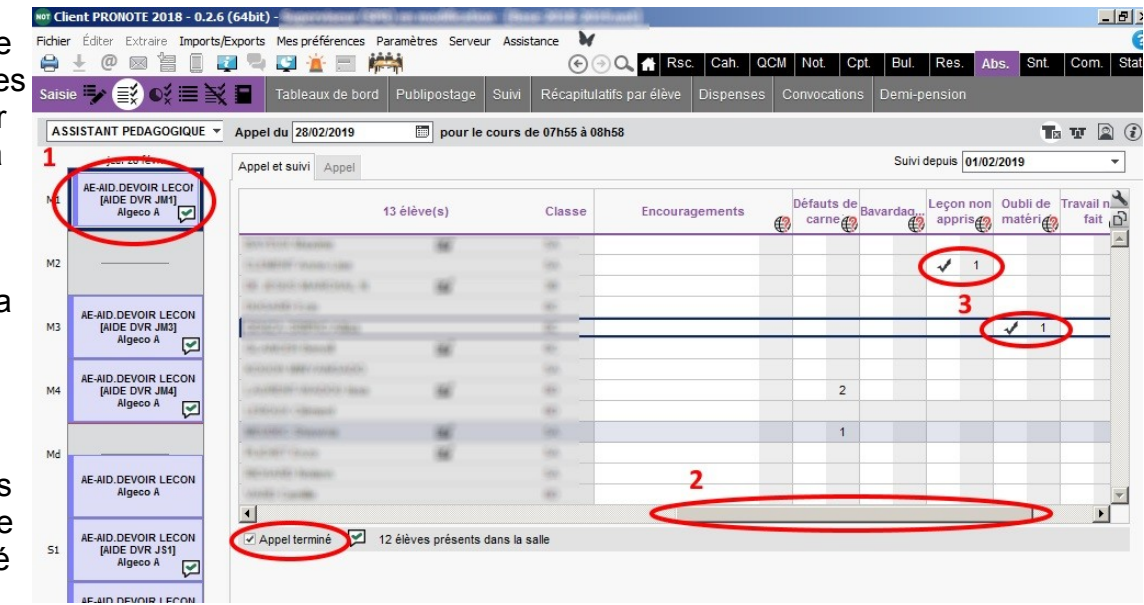

#### Etape 4 :

Bilan grâce au tableau récapitulatif de la fiche de suivi.

Le professeur principal (ainsi que le CPE) auront accès à un tableau récapitulatif qui regroupera l'ensemble des faits signalés pour permettre un suivi plus efficace (sans risque de perte de la feuille).

Pour obtenir ce bilan, il suffit de se rendre :

- 1- Dans l'onglet « Absences »
- 2- de choisir « Récapitulatif par élèves »
- 3- puis l'icone avec « la liste à cocher »
- 4- Choisir la classe
- 5- Définir la période suivie (jour ,semaine, mois, trimestre, personnalisée)
- 6- Impression du bilan (pour faciliter la lecture du tableau).

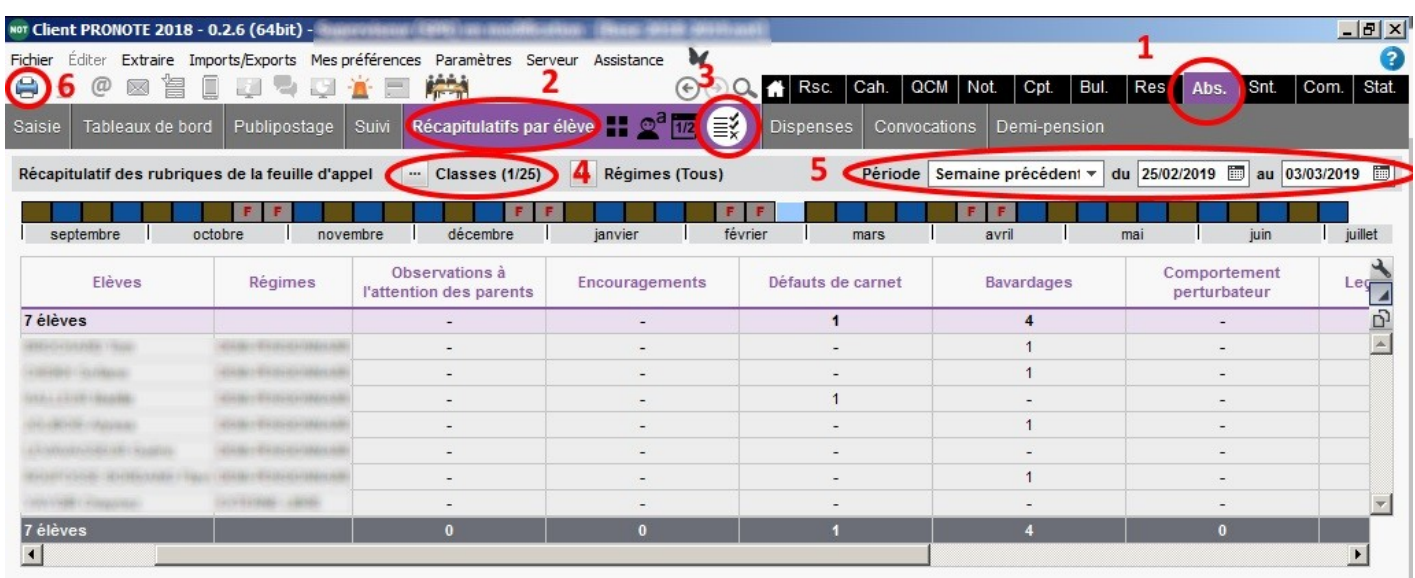

Le tableau récapitulatif ne fait apparaître que les élèves pour lesquels des informations ont été saisies avec un total par rubriques pour avoir une vue globale.

Pour de plus amples renseignements, n'hésitez pas à me contacter sur mon adresse académique.

Eric BARILLE

Pôle TICE des CPE